# Professionelle Absatzgestaltung

### Absatzgestaltung

## Die Bedeutung guter Absatzgestaltung

Sicher ist Ihnen das auch schon so gegangen: Den einen Artikel oder das eine Buch lesen Sie einfach so »herunter«, bei anderen Artikeln oder Büchern kommen Sie einfach nicht vorwärts. Sehr häufig ist die Ursache dieses Phänomens gut bzw. weniger gut gestalteter Text. Wichtiger Bestandteil der Textgestaltung ist die Formatierung von Absätzen. Hierzu geben wir Ihnen in diesem Beitrag ein paar nützliche Tipps.

### Absatzbeginn gestalten

## Gestaltung des Absatzbeginns

Schon dem Beginn Ihrer Absätze sollten Sie Ihre Aufmerksamkeit widmen. Es gibt mehrere Möglichkeiten, Absätze zu beginnen: z. B. mit oder ohne Einzug der ersten Zeile, mit oder ohne Leerzeile bzw. halber Leerzeile davor.

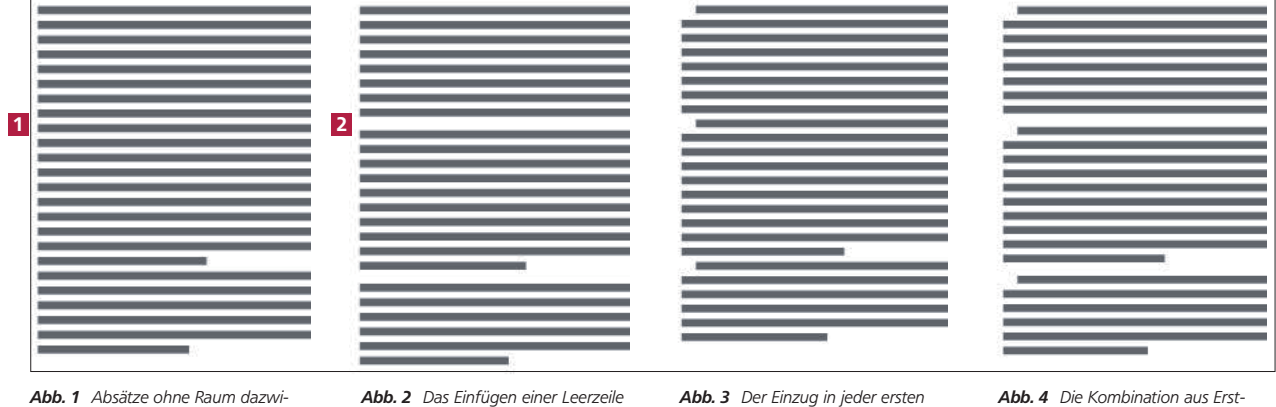

schen und ohne Einzug geben dem Auge keine Orientierungspunkte.

zwischen Absätzen strukturiert den Text schon sehr gut.

Zeile eines Absatzes bietet dem Auge eine gute Orientierung.

zeileneinzug und Leerzeile wirkt bei vielen kurzen Absätzen unruhig.

Die Variante 1 , Absätze ohne Raum und Einzug untereinander zu setzen, bietet dem Auge am wenigsten Orientierungspunkte auf der Seite. Deshalb wird ein solcher Text recht »mühsam« zu lesen sein. Wählen Sie diese Variante nur dann, wenn es wirklich auf den Platz ankommt oder wenn es sich um Text wie zum Beispiel das »Kleingedruckte« unter dem eigentlichen Text handelt.

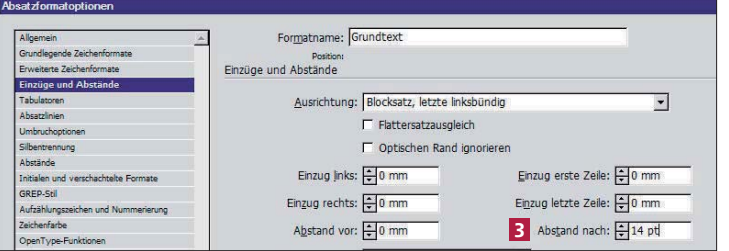

Abb. 5 Sie können die Abstände auch in Punkt eingeben, z. B. »14 pt«. InDesign rechnet dies automatisch in Millimeter um.

Variante 2 strukturiert den Text und bietet für das Auge eine gute Orientierungshilfe. Leerzeilen zwischen den Absätzen bieten sich zum Beispiel dann an, wenn Sie viele kürzere Absätze haben; hier würden Einzüge unter Umständen das Textbild zu unruhig werden lassen.

Den Abstand zwischen zwei Absätzen stellen Sie in den jeweiligen Absatzformatop-

 $t$ ionen (Fenster  $\rightarrow$  Schrift und Tabellen  $\rightarrow$  Absatzformate) ein. Wählen Sie dort die Kategorie EINZÜGE UND ABSTÄNDE und tragen Sie in das Feld ABSTAND nach 3 den gewünschten Abstand, z. B. »14 pt«, ein.